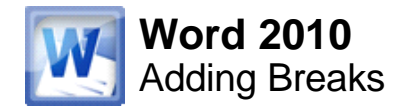

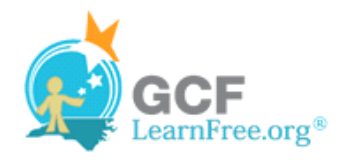

Page 1

## **Introduction**

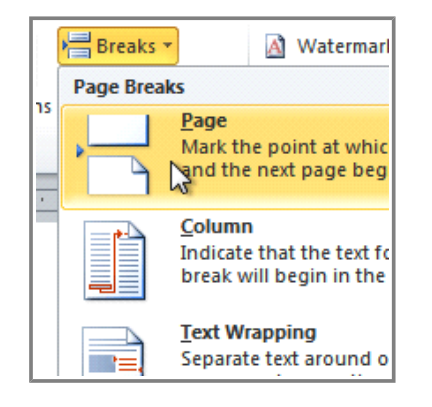

Word has several different types of **breaks** that you can add to your document to change the layout and pagination. Each type of break serves a different purpose and will affect the document in different ways. **Page breaks** move text to a new page before reaching the end of a page, while **section breaks** create a barrier between parts of the document for formatting purposes. **Column breaks** split text in columns at a specific point. In this lesson, you'll learn how to **insert** and **delete** breaks.

#### Page 2

### **Breaks**

**Breaks** allow you to have more control over the layout of your document. You might use a page break if you're writing a paper that has a **bibliography** to ensure that the bibliography starts on a new page. Or, you might use a column break if you are using columns and want them to be arranged in a particular way.

Watch the video to learn how to do create and delete breaks.

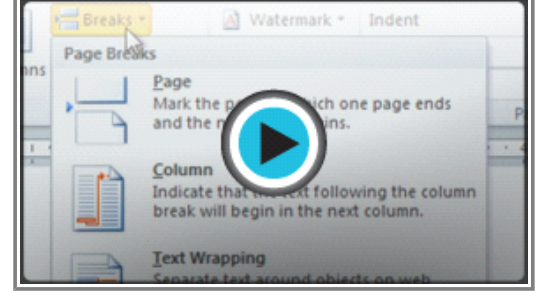

**Watch the video (2:23). Need help?**

#### **To Insert a Break:**

- 1. Place the **insertion point** where you want the **break** to appear.
- 2. Select the **Page Layout** tab.
- 3. Click the **Breaks** command. A menu appears.

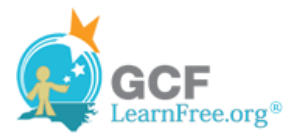

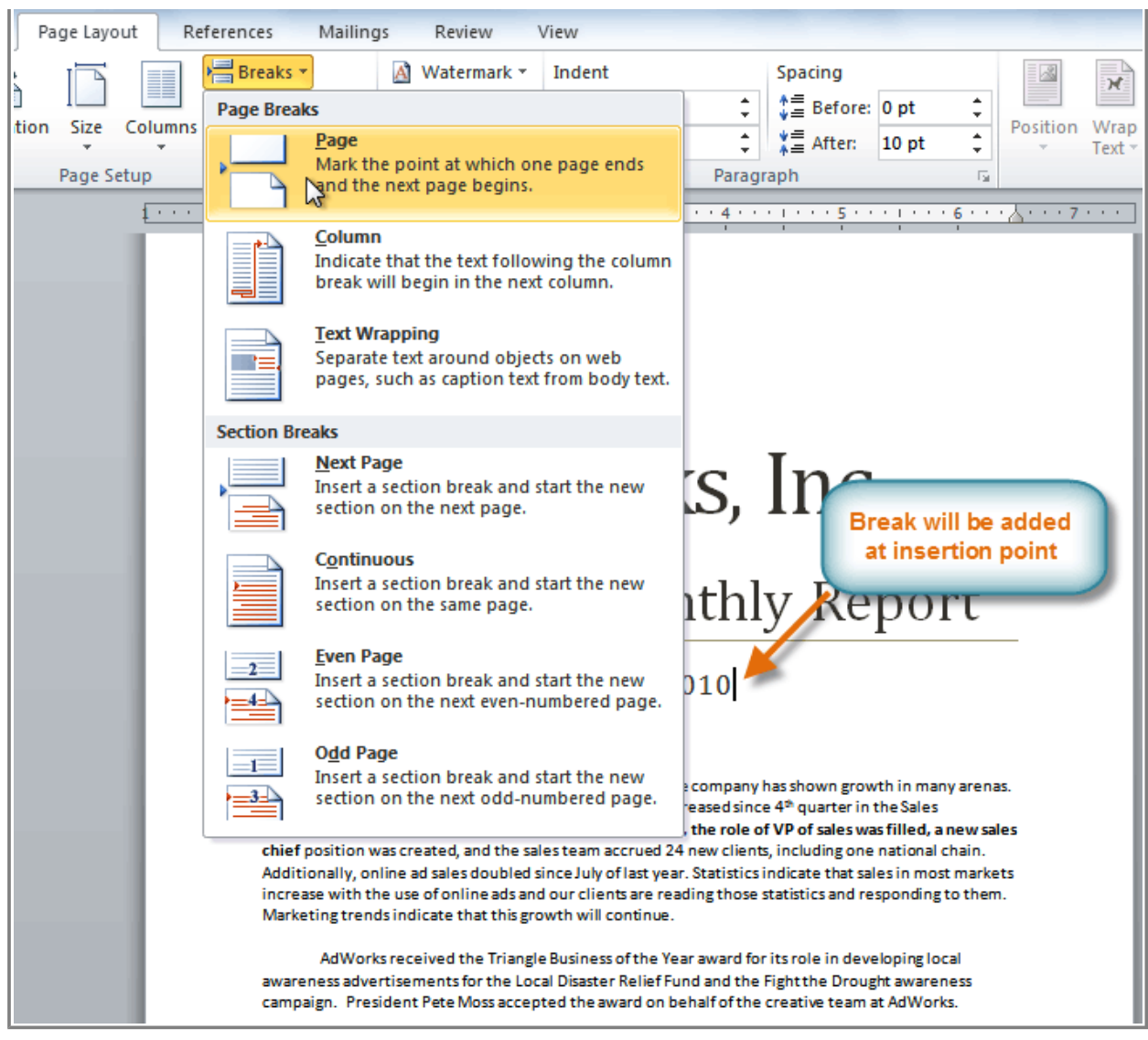

**Adding a page break**

4. Click the desired **break option** to create a break in the document.

### **To Delete a Break:**

Breaks are **hidden by default**. If you want to delete a break, then you'll probably want Word to show the breaks so you can find them for editing.

1. From the **Home tab**, click the **Show/Hide ¶** command.

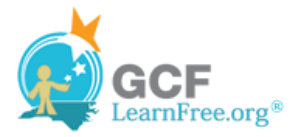

| Mailings<br>Review<br>View                                    |   |                                                                                                    |                                                              |           |
|---------------------------------------------------------------|---|----------------------------------------------------------------------------------------------------|--------------------------------------------------------------|-----------|
| 狂×狂×祝×│ 鎮 鎮│ 8↓│ <mark>1</mark> ¶<br><b>EBEEI</b> (Er   2r ⊞r |   | AaBbCcDc<br><b>T</b> Normal                                                                                                    | AaBbCcDc AaBbCc AaBbCc<br>ff No Spaci Heading 1              | Heading 2 |
| Paragraph                                                     | 园 |                                                                                                    | <b>Styles</b>                                                |           |
| . <u>.</u> <u>2</u> 3                                         |   | Show/Hide 1 (Ctrl+*)<br>Microsoft-Office'll<br>$\bullet$ Word $\parallel$<br>$\bullet$ - Excelli<br>•- PowerPoint¶<br>• Outlook !!<br>$\bullet$ - Access¶<br>•- InfoPath¶<br>Press F1 for more help. | Show paragraph marks and other<br>hidden formatting symbols. |           |

**Showing paragraph markings**

2. **Double-click the break** to select it.

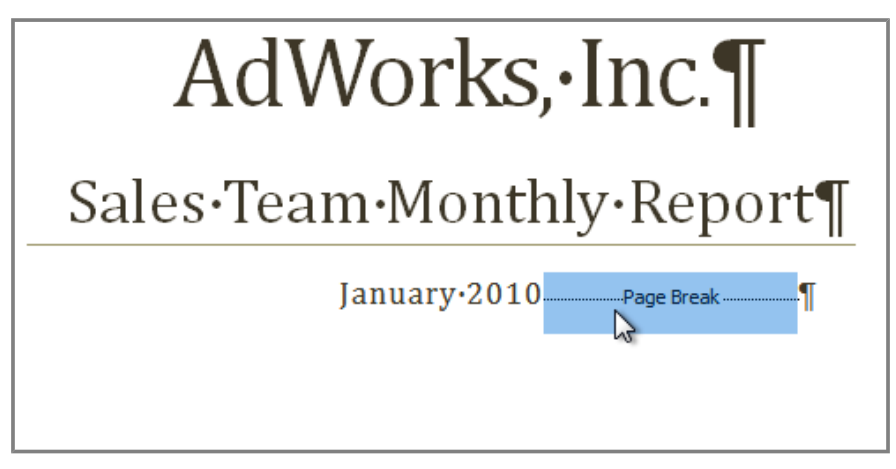

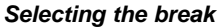

3. Press the **Backspace** or **Delete** key to delete the break.

# **Challenge!**

Page 3

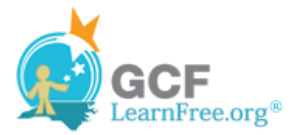

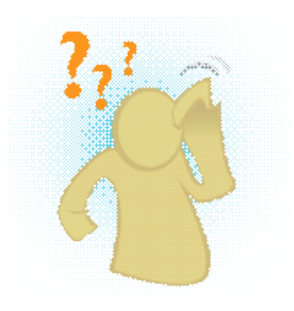

- 1. Open an **existing Word document**. If you want, you can use this example.
- 2. Create a **page break** somewhere in the document.
- 3. Show the break using the **Show/Hide ¶** command.
- 4. **Delete** the Break.